SAP-Projekt Kurzanleitung zur Einsicht der Workflowübersicht bei Banfen Stand: 28.06.2024

## **Anleitung: Ansicht der Workflowübersicht bei Banfen in der SAP-Webanwendung (SAP Fiori App)**

Für den Erstellenden einer Banf ist es wichtig zu wissen, wo im Freigabeworkflow sich seine Banf befindet und wer der nächste Freigebende ist.

Diese Informationen sind in der Kachel "BANF-Liste" im SAP Fiori abrufbar.

Nachfolgend ist der Aufruf der Informationen beschrieben:

## 1. Selektion der Banf über die Kachel "BANF-Liste"

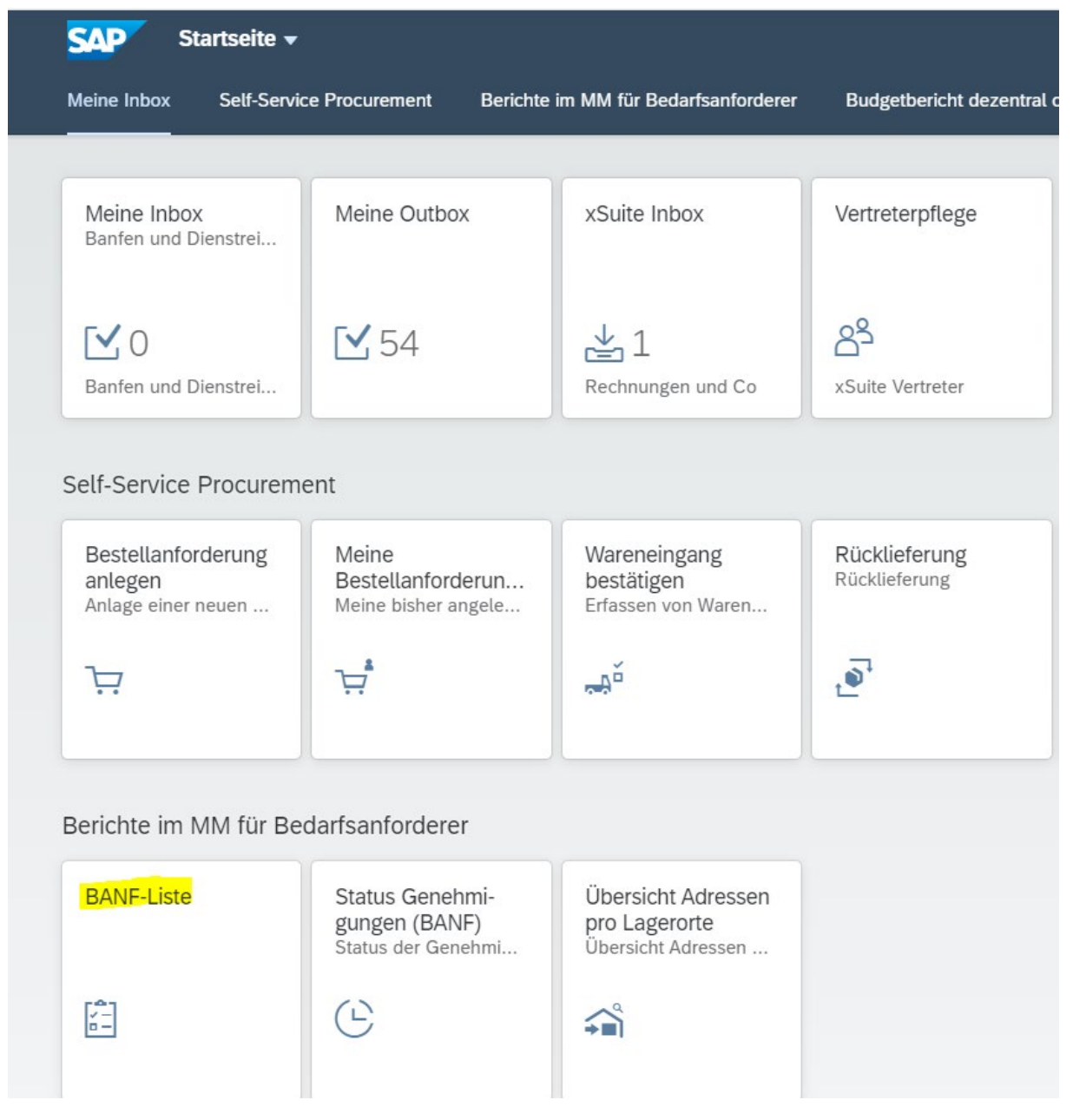

- Klick auf die Kachel "BANF-Liste"

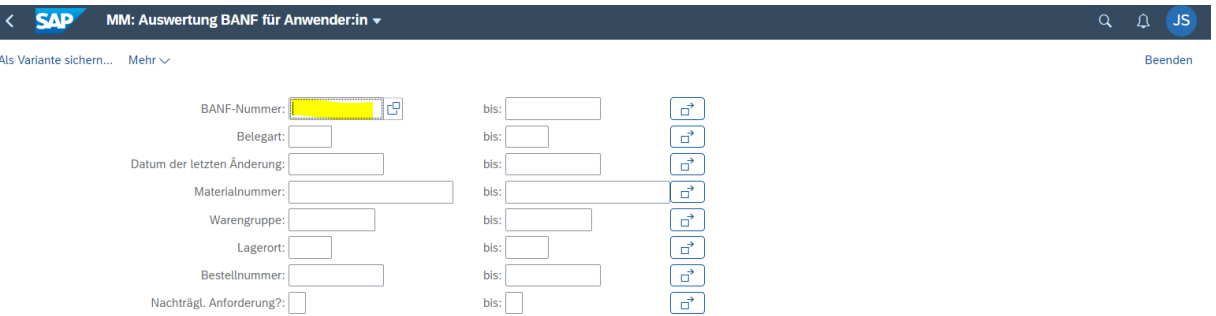

Ausführen

## - Banfnummer eingeben und den Button Ausführen klicken

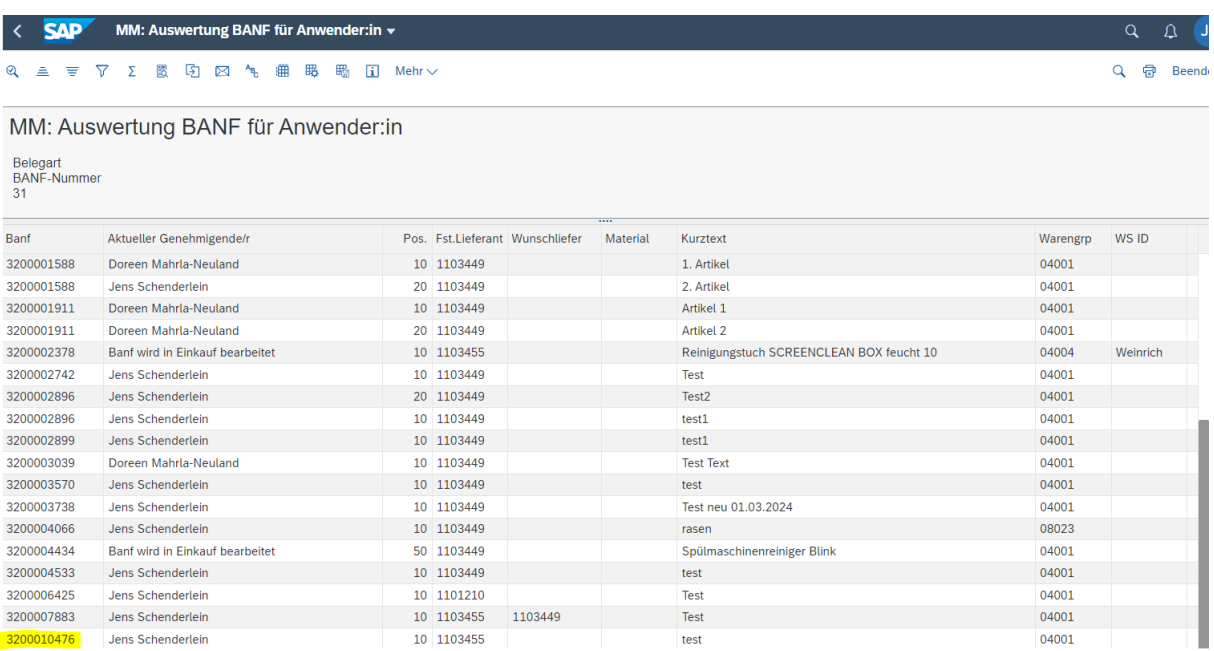

## - Doppelklick auf die Banfnummer

2. Ansichten in der Workflowübersicht

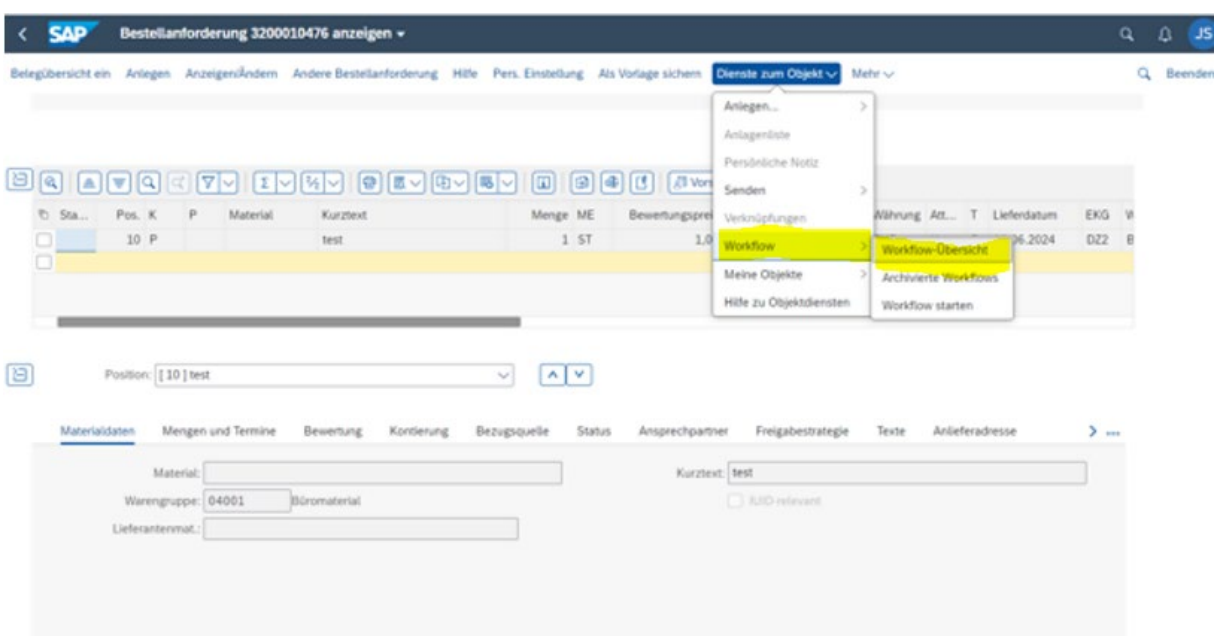

- in der Ansicht der Bestellanforderungen auf den Menüeintrag "Dienste zum Objekt" klicken
- dann weiter über "Workflow" --> "Workflowübersicht"

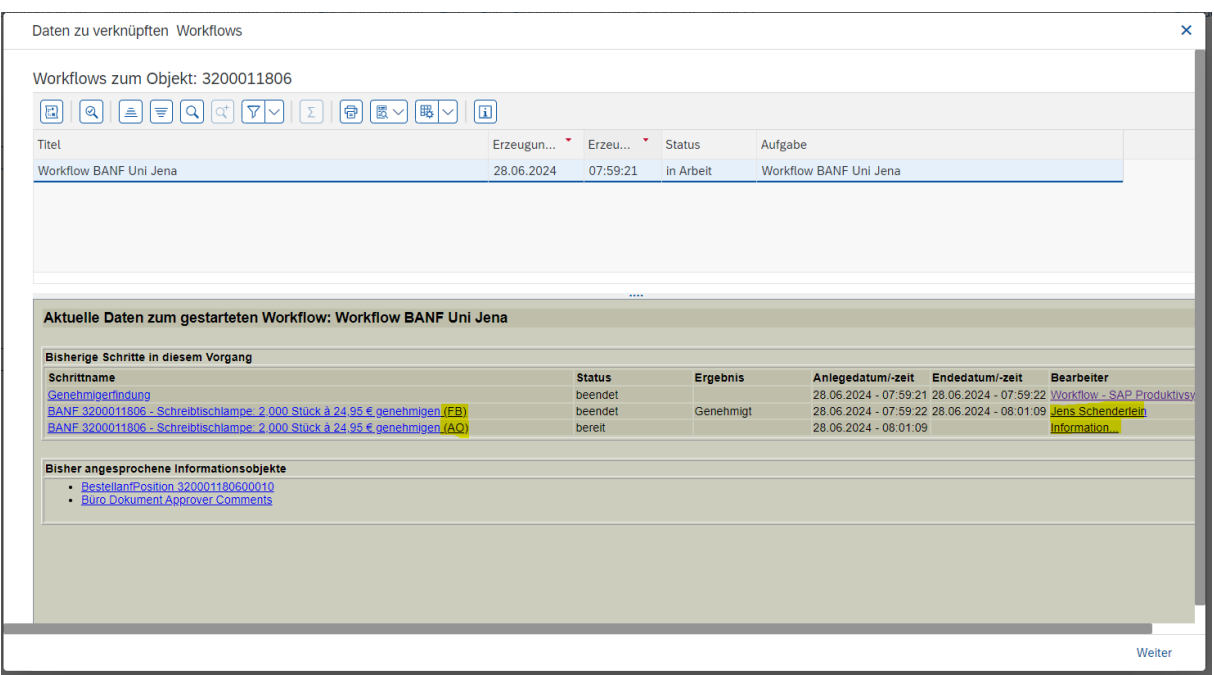

- auf der linken Seite der Ansicht in der Spalte Schrittname, sieht man die erledigten und den anstehenden Freigabeschritte
	- o Es kann je nach Konstellation der Warengruppen und PSP-Element bis zu 4 Freigabeschritte in einem Workflow geben
		- FB Feststellungsbefugte (immer)
		- AO Anordnungsbefugte (immer)
- DM (bei Drittmittelkontierung: PSP-Elemente A, Z, I, D, P und S)
- URZ (bei Warengruppe 01xxx)
- im Dezernat 4 können noch die Rollen Genehmiger 1 und Genehmiger 2 angesprochen werden
- in der Spalte Bearbeiter sieht man den jeweiligen Genehmiger oder Ablehner eines erledigten Schrittes
- ist hier kein Name zu sehen, sondern der Link "Information", dann kann mit Klick auf den Link eigesehen werden, in welcher Inbox sich die Banf gerade befindet

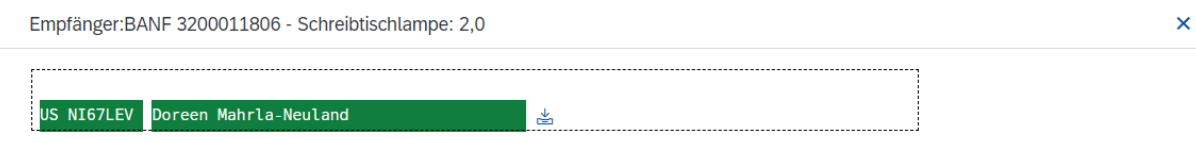

- im Falle eingerichteter Vertretungen für die "Meine Inbox", würden hier auch die Vertreter namentlich angezeigt werden
- mit Klick auf den Link in der Spalte Schrittname und dann klick auf den Link in der Folgeanzeige, bekommt man die Genehmigungs- oder Ablehnungsgrund angezeigt

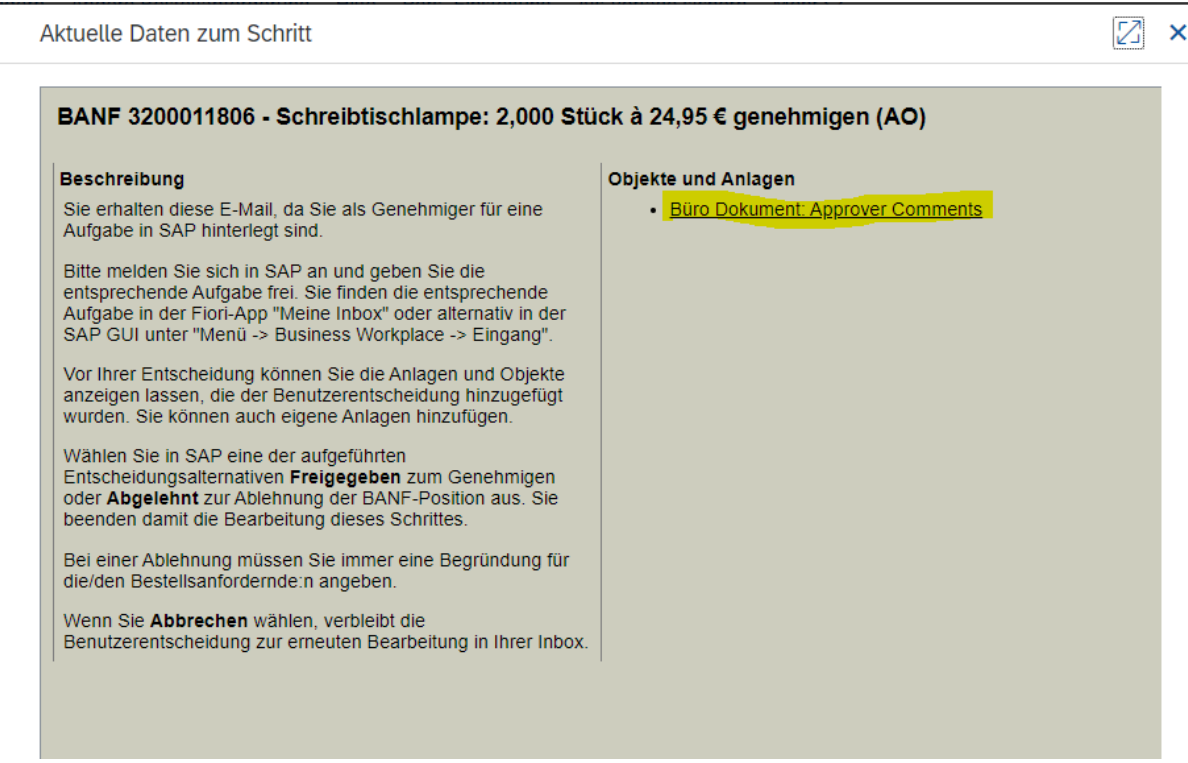

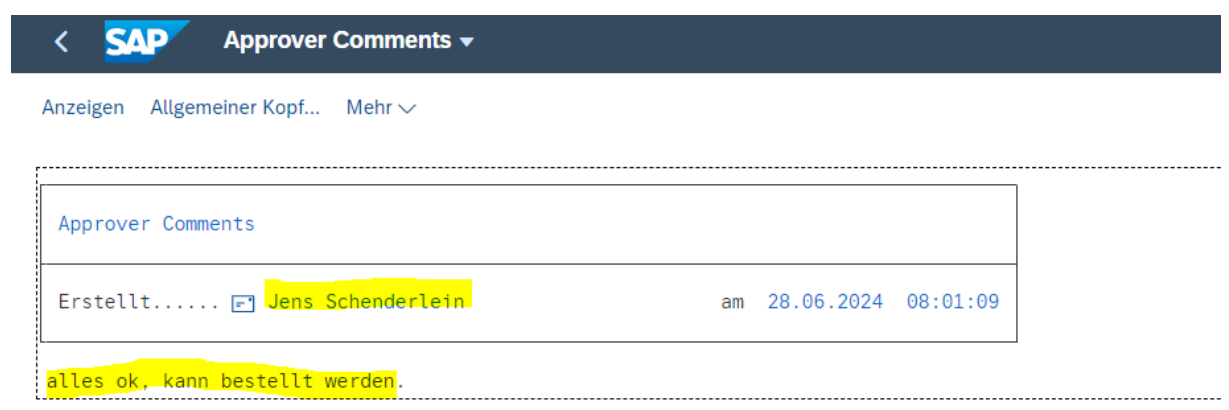